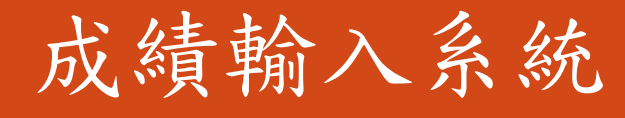

L

─教師版─

ー<br>教務處註冊組 使用手冊

### 大葉大學 電子計算機中心

2014 年 4 月

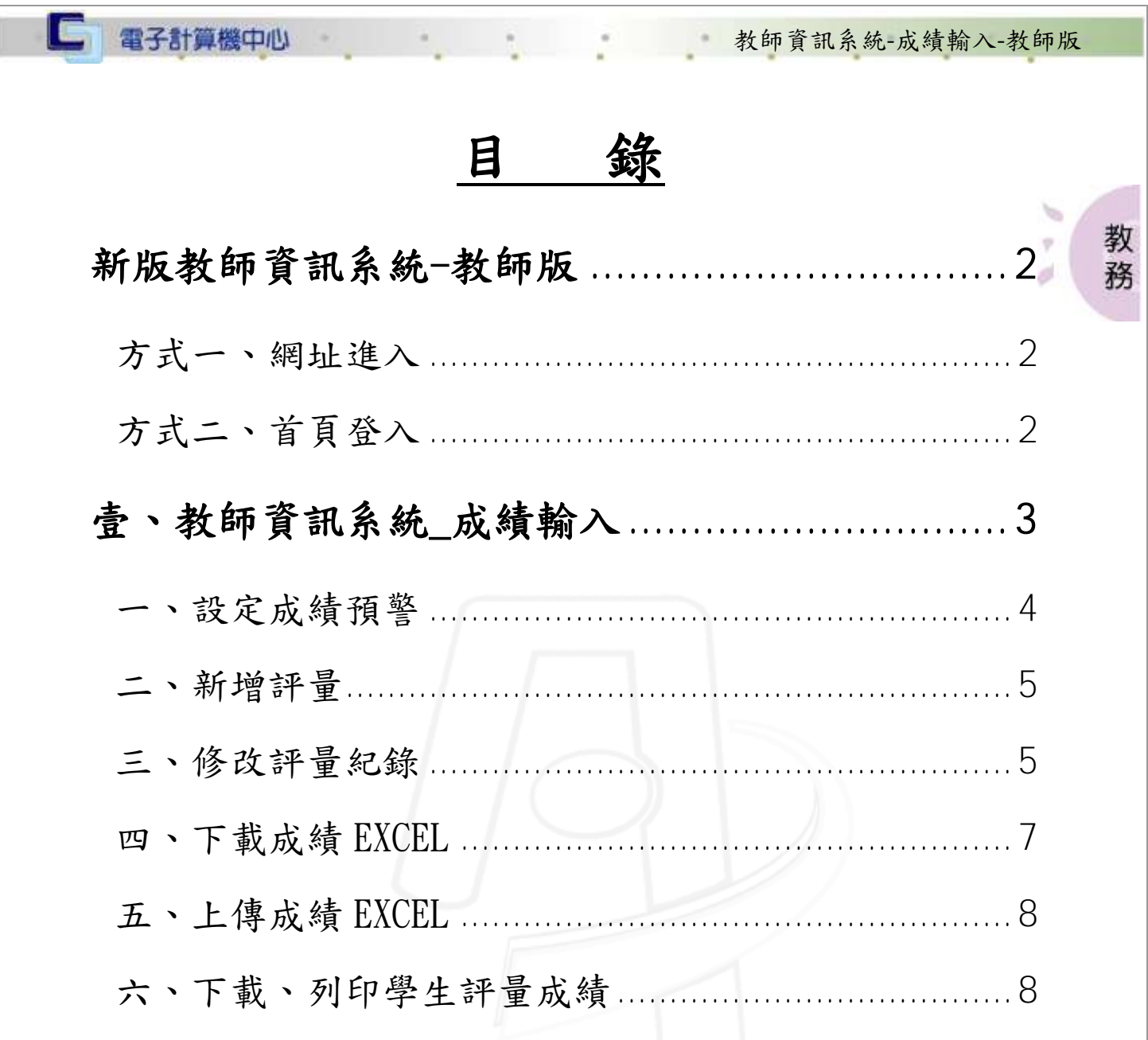

●●●●●第1頁 ●●●●●●●●●●●●●● 校務行政組

<u>UNIVAL</u>

# <span id="page-2-0"></span>新版教師資訊系統-教師版

## <span id="page-2-1"></span>方式一、網址進入

網址: http://163.23.1.85/tis/

<span id="page-2-2"></span>方式二、首頁登入

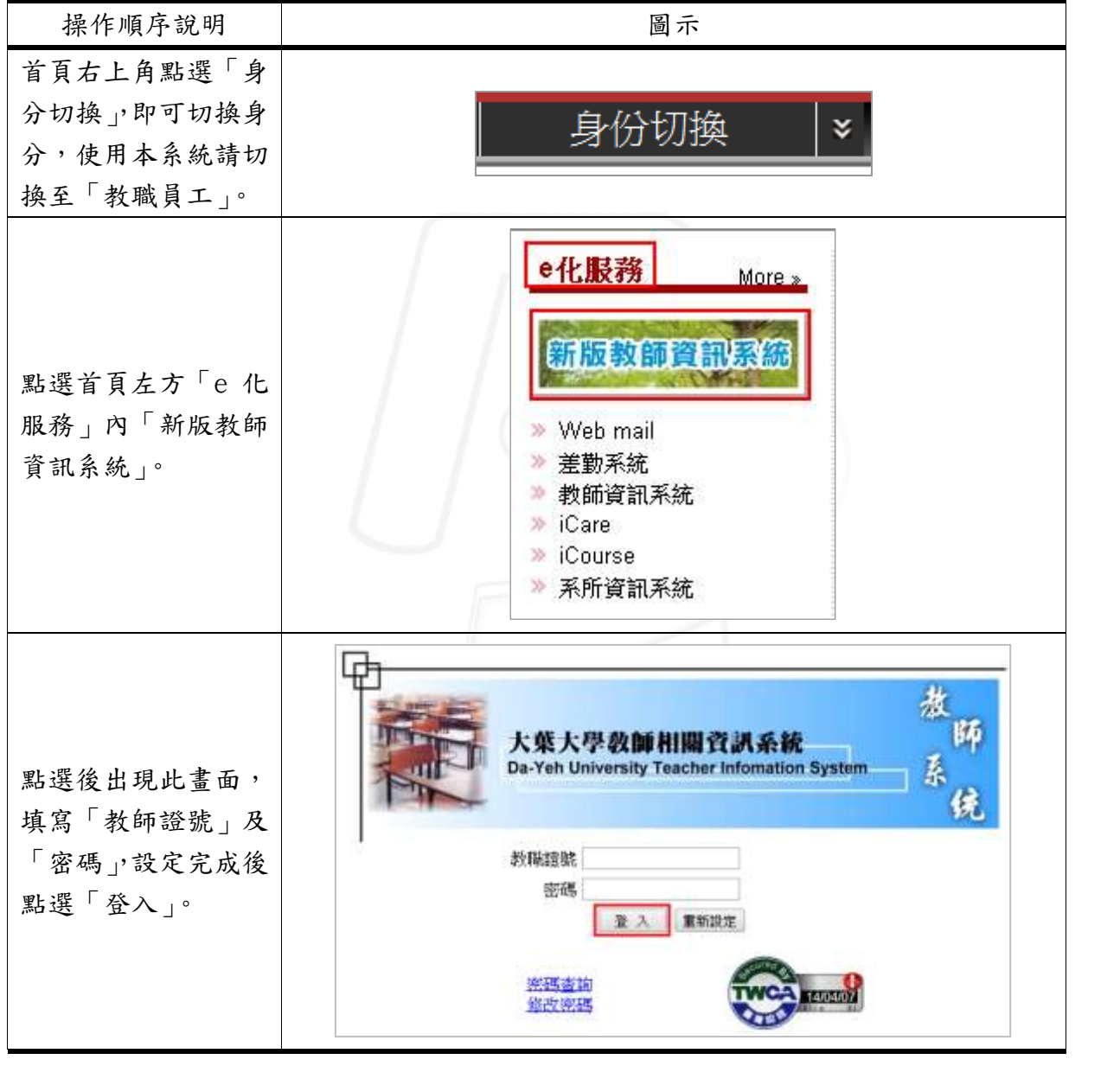

教 務

 $\mathcal{L}_{\text{in}}$ 

y

ø

校務行政組

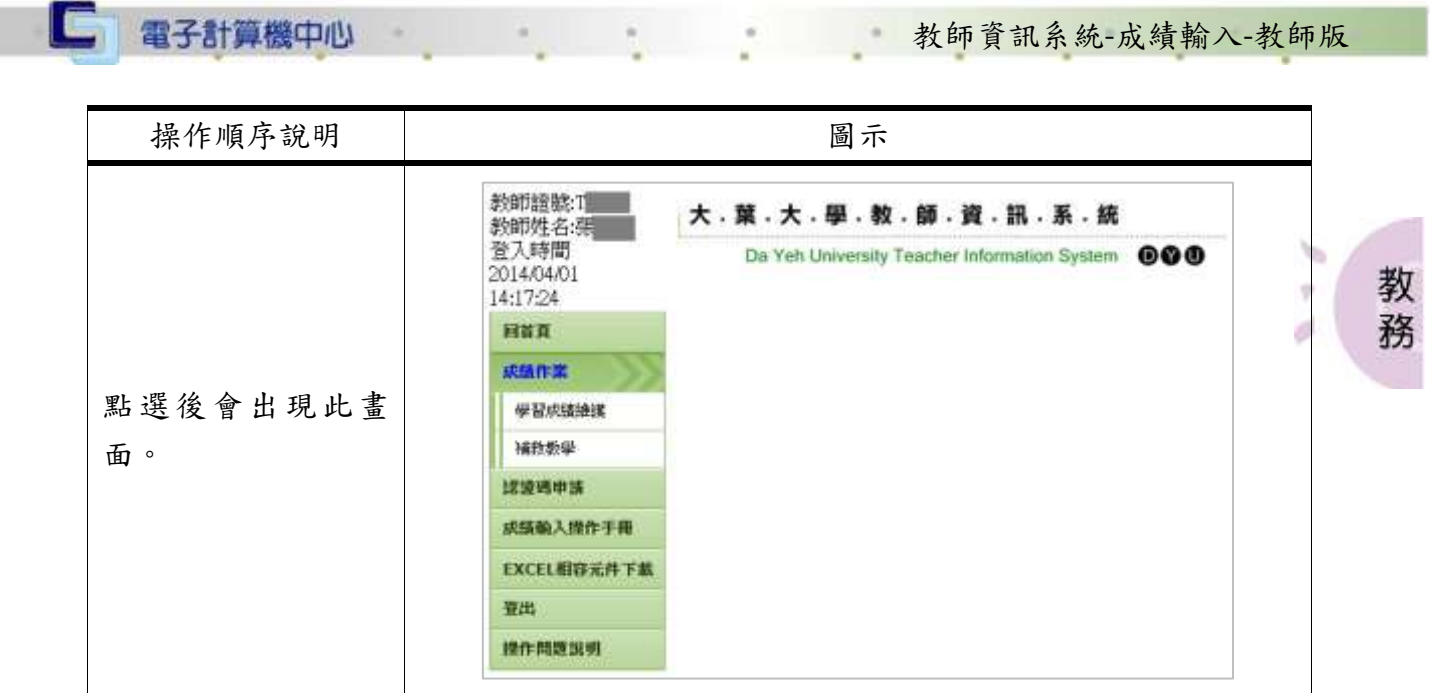

# <span id="page-3-0"></span>壹、教師資訊系統\_成績輸入

功能說明:提供教師進行成績輸入之相關設定。

 $\cdot$ 

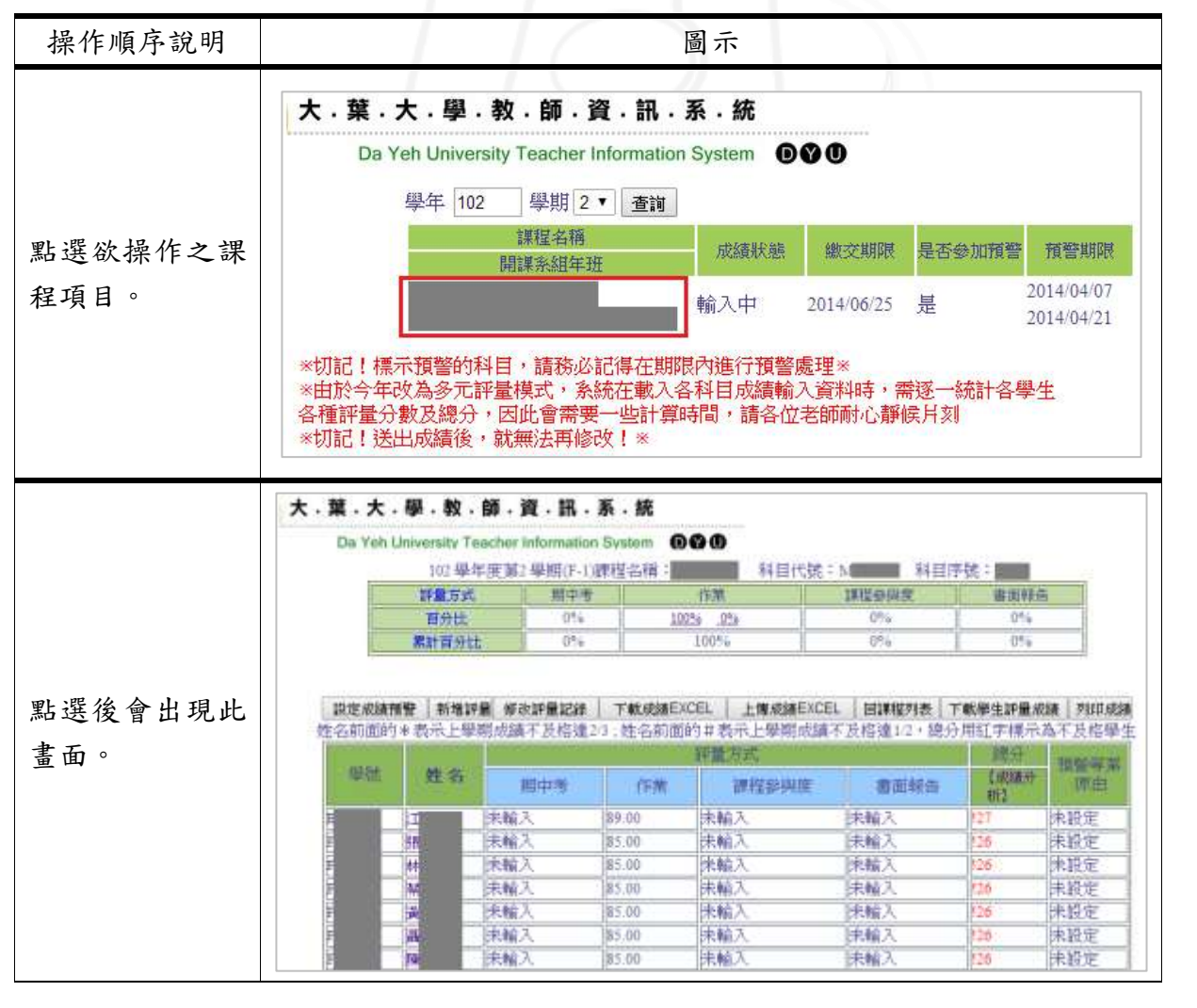

第 3 頁

**N 6 N 6 N 校務行政組** 

<span id="page-4-0"></span>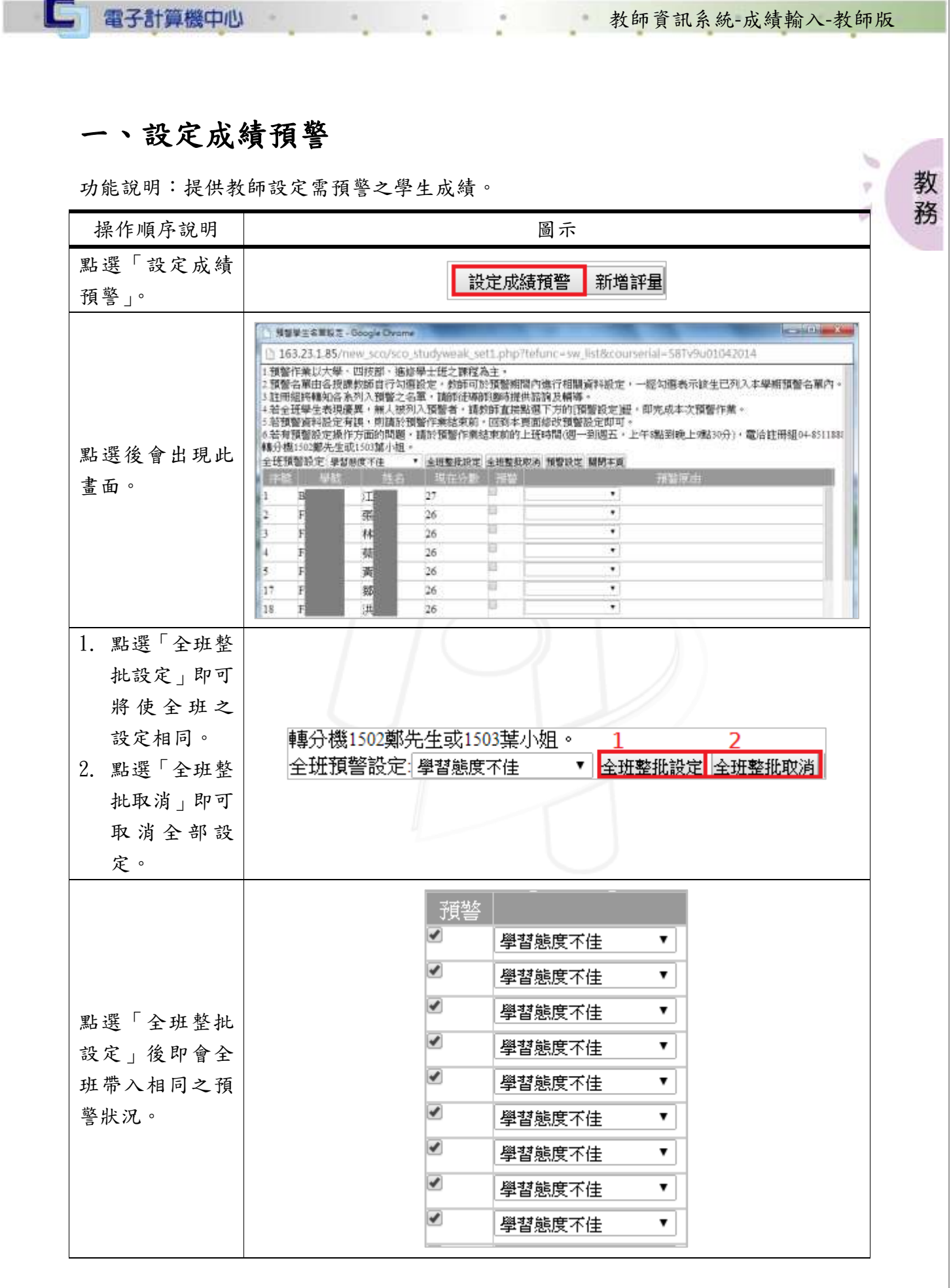

**COMPANY** 

第 4頁 1 1 夜務行政組

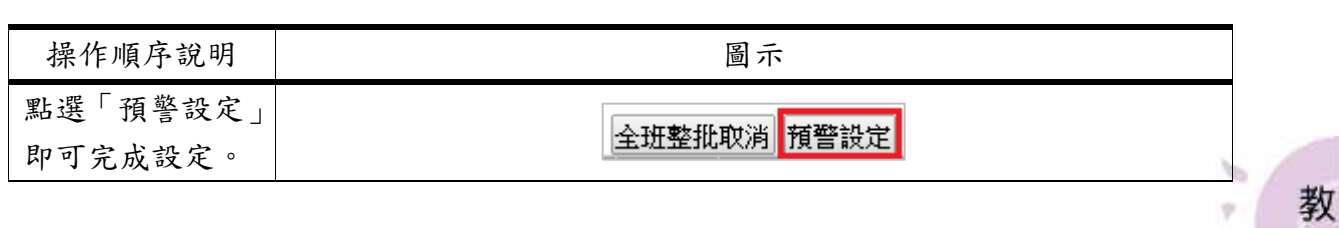

教師資訊系統-成績輸入-教師版

 $\bar{\nu}$ 

ó

● 校務行政組

務

#### <span id="page-5-0"></span>二、新增評量

□ 電子計算機中心

功能說明:提供教師新增學生之評量。

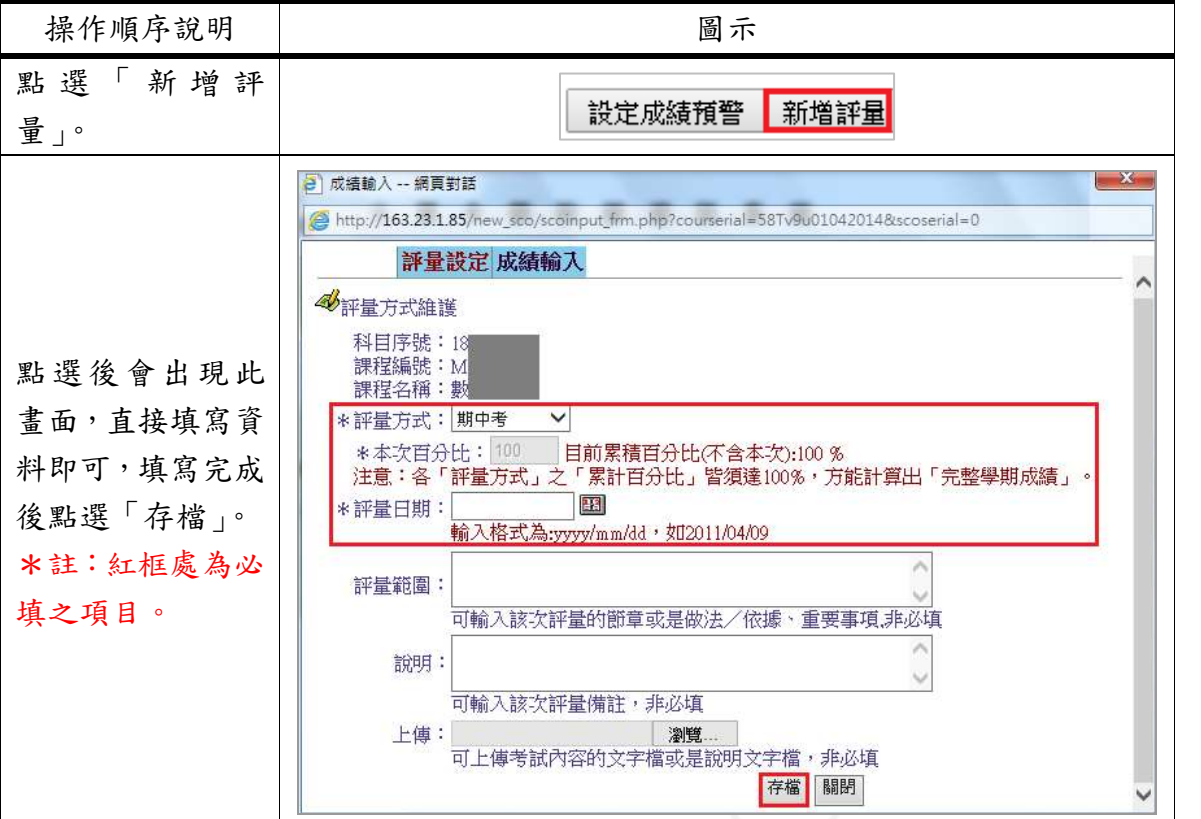

### <span id="page-5-1"></span>三、修改評量紀錄

**B-V VI** 

功能說明:提供教師修改學生之評量紀錄。

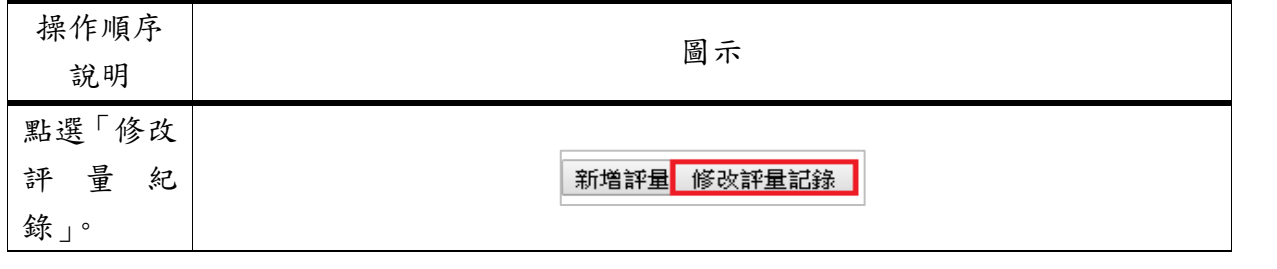

第 5 頁

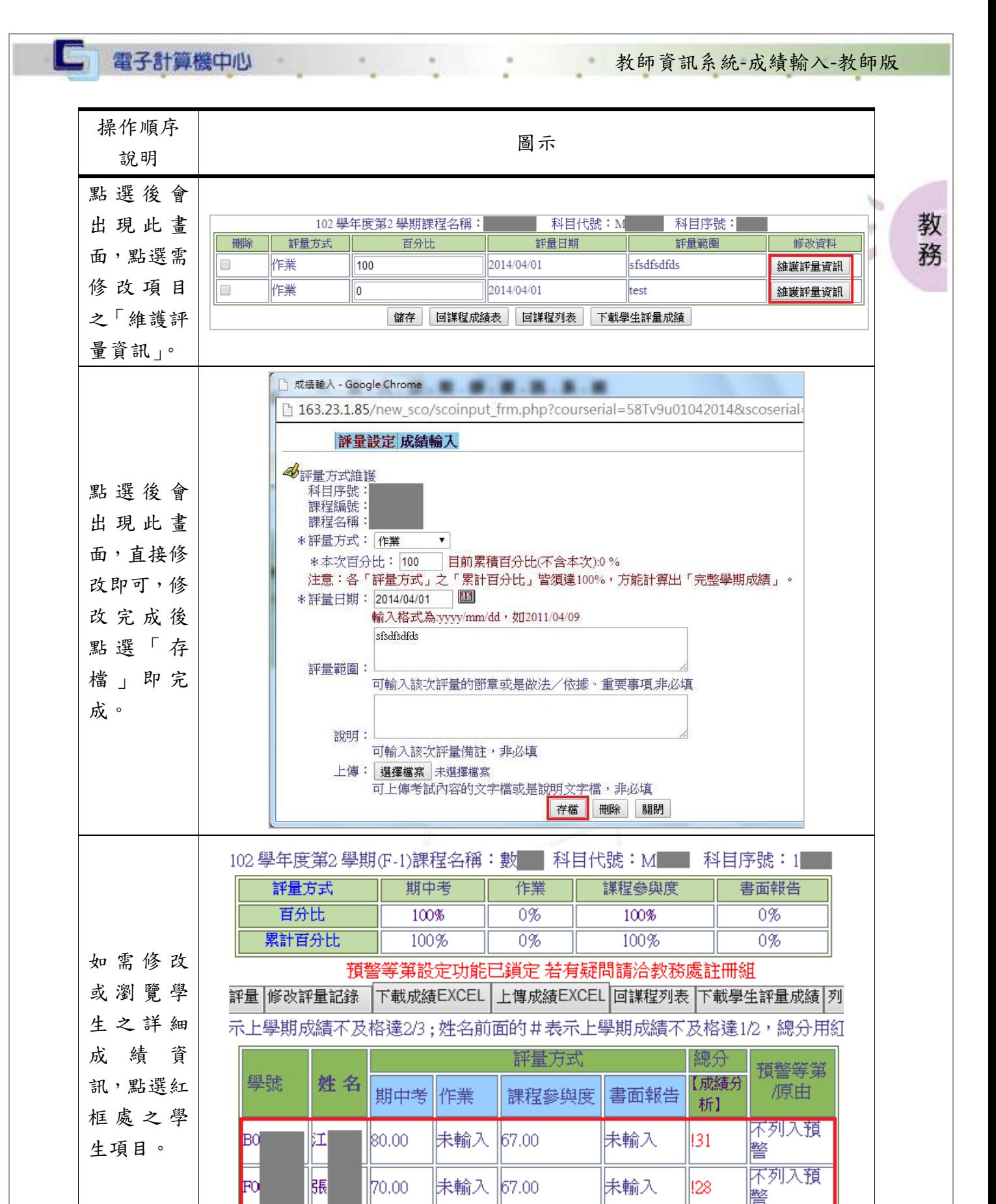

⊯ 朱輸入 180.00 150.00

Fr

N N N N N N N N N \$6 A

**N / / / / 校務行政組** 

床輸入

129

不列入預

警

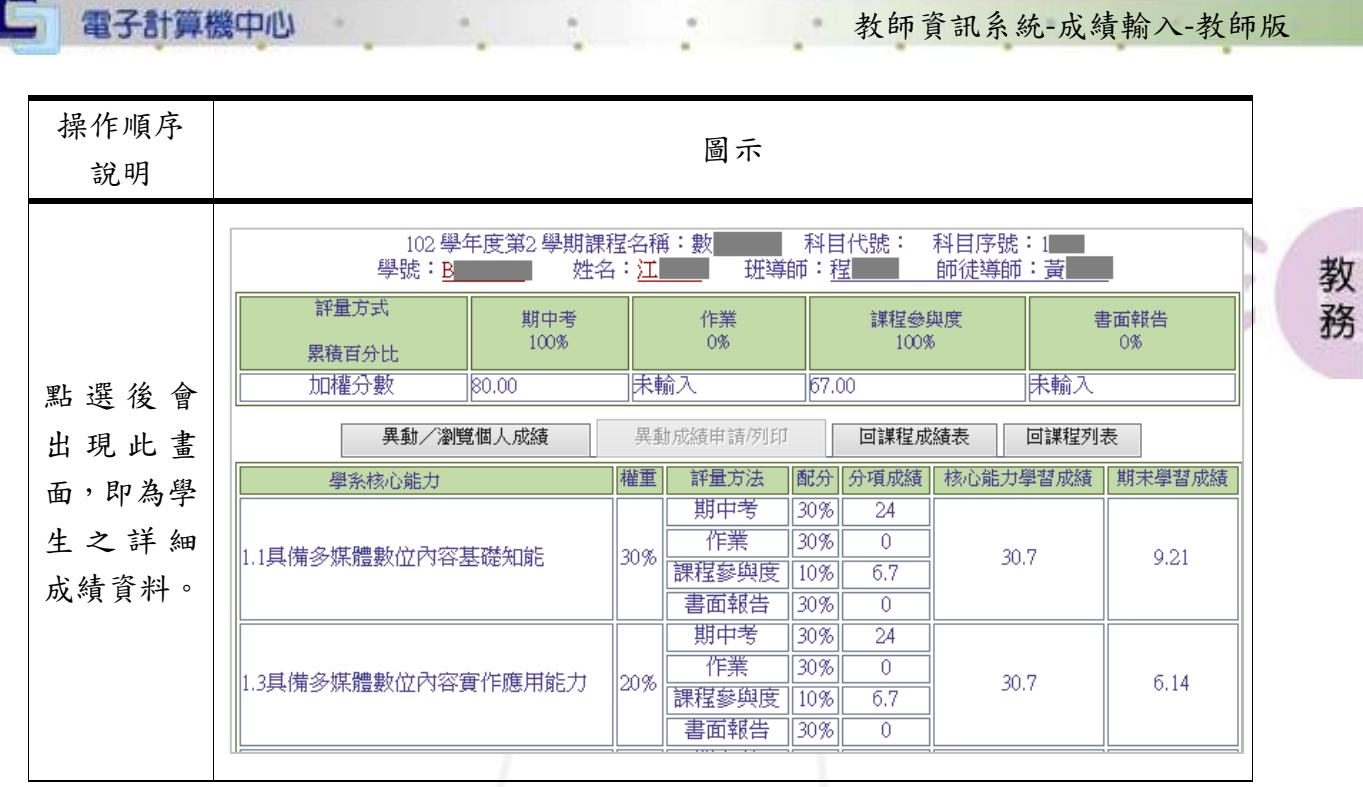

## <span id="page-7-0"></span>四、下載成績 EXCEL

功能說明:提供教師下載學生成績之 EXCEL 檔。

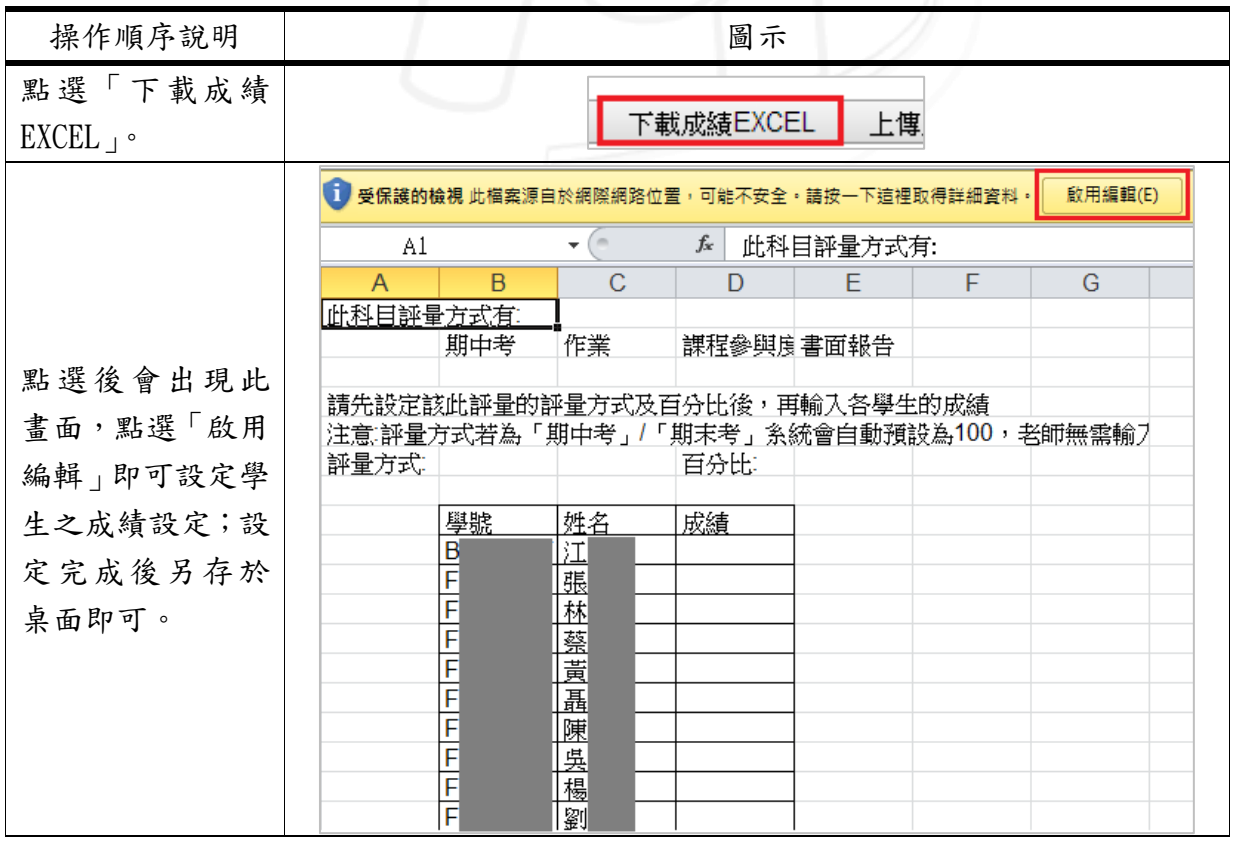

第 7 頁

● 校務行政組

<span id="page-8-0"></span>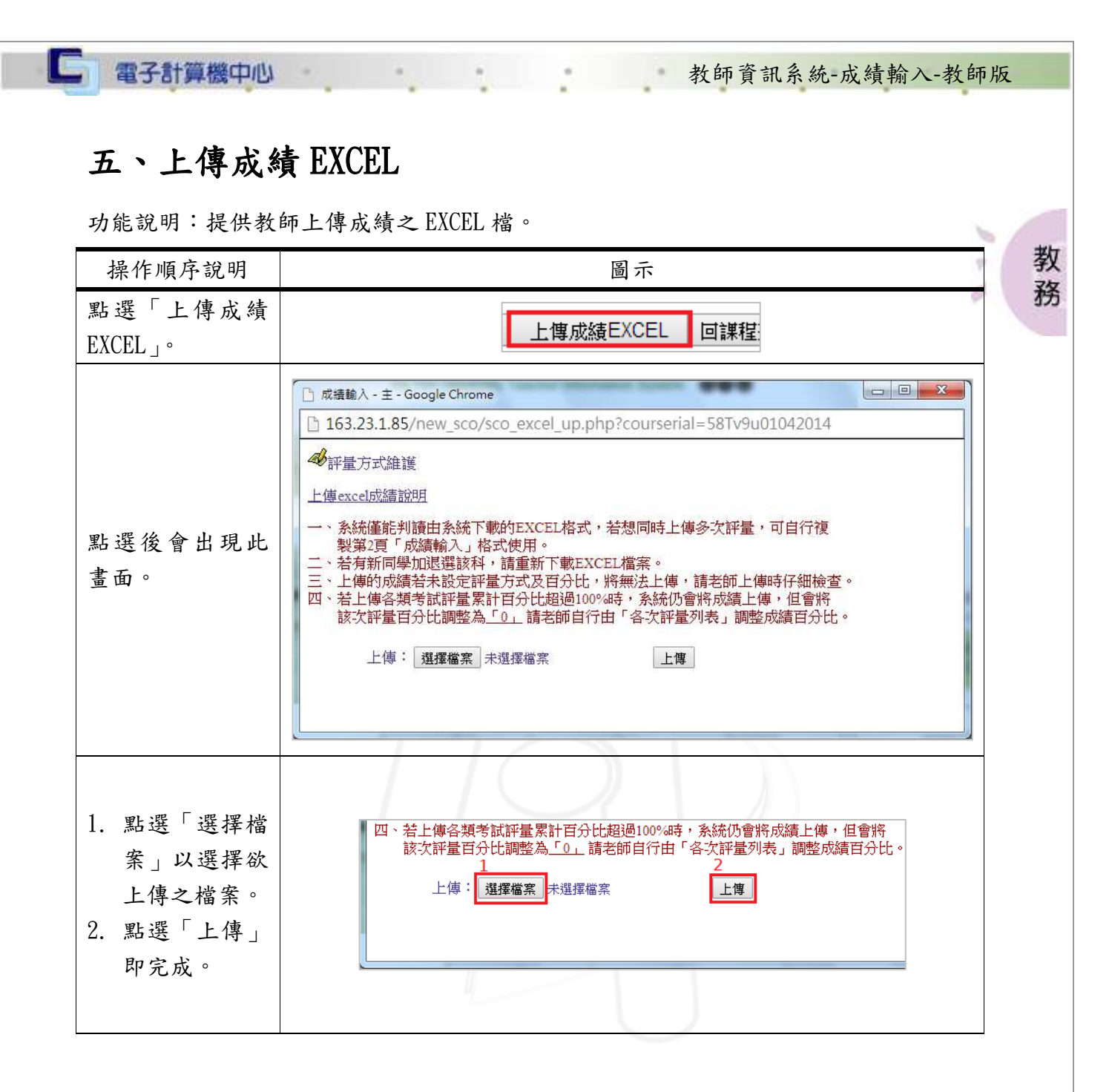

#### <span id="page-8-1"></span>六、下載、列印學生評量成績

 $\sqrt{1 + \alpha}$ 

功能說明:提供教師下載、列印學生之評量成績。

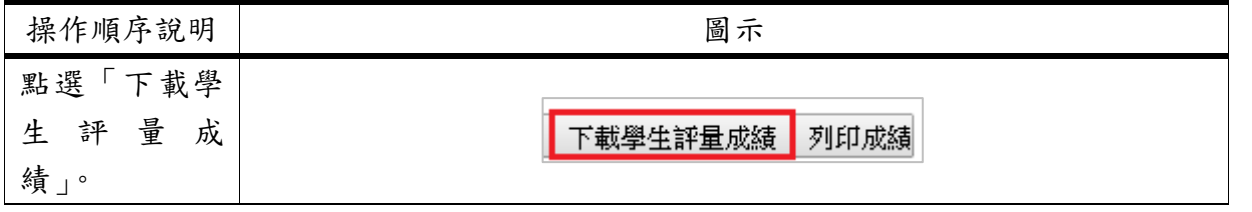

第 8 頁

10 10 校務行政組

## □ 電子計算機中心

 $\cdot$  .  $\cdot$  .  $\cdot$  .  $\cdot$  .  $\cdot$ 

**Sec** 

教師資訊系統-成績輸入-教師版

心 校務行政組

 $\mathbf{N}$ 

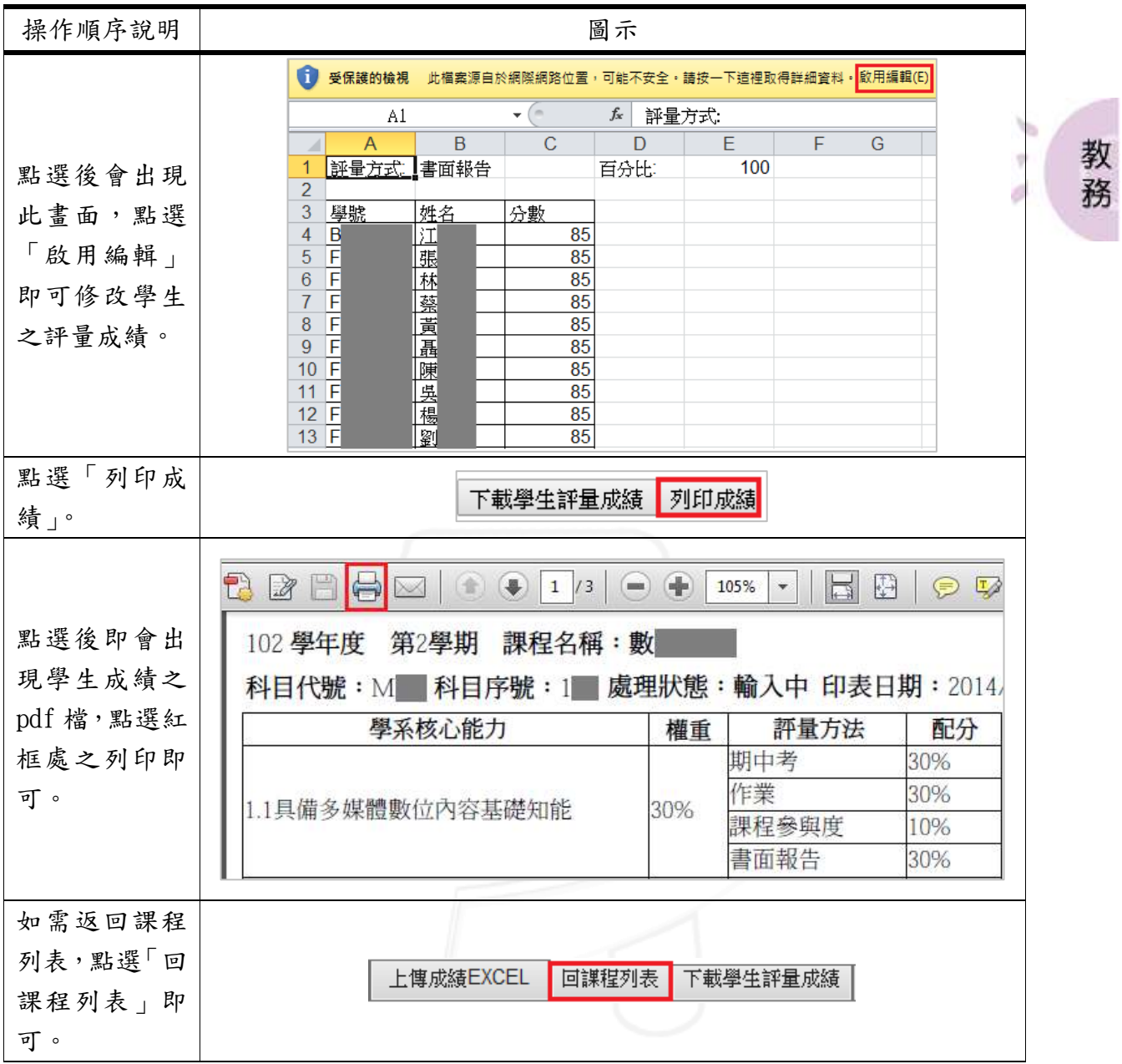

第 9 頁

n)